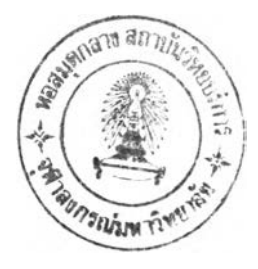

#### บทที่ 5

การทด**ส่อ**บระบบงานพ้วอคอมห้วเตอริ่

### <u>ขึ้นตอนการดำ เนินงาน</u>

**ร ะ บ บ ก าร แ ป ล ง ต าร างต ัด ส ิน ใจ ให ้ เ ที่น ส่วนของโป รแกรมคอมน ิวIตอรภาษ า** ์ โคบอลนี้ ได้ทำการพัฒนาบนเ ครื่อง ไม โครคอมพิว เ ตอร์ 16 บิต ซึ่งมีชั้นตอนการทำงานดังนี้

1. ผู้ใช้งานวิเคราะห์ปัญหาที่เกิดชิ้น สร้างตารางตัดสินใจจากปัญหานั้นโดยวิธี **ก าร ฟ ้ร ้าง ต าร าง ต ัด ส ิน ใจ ต าม ท ี่ไค ้ก ล ่าว ม าแ ล ้ว ต ารางต ัด ส ิน ใจ ท ี่ไต ้จ ะป ระก อบ ค ้วฮ เง ื่อ น ไข** การกระทำ และกฎ ตรวจสอบว่าตารางตัดสินใจที่สร้างถูกต้องตรงกับปัญหาและตรวจสอบว่า ได้ใส่กฎไว้ครบสมบูรณ์ ชั้นตอนนี้ทำด้วฮมือ (manual)

2. ผู้ใช้งานเ ริ่มต้นระบบตามคู่มือการใช้งาน ซึ่งเริ่มต้นทำการสร้างแ**น้มข้อมูลที่ จ ะ ร ับ ต าร างต ัด ส ิน ใจ**

3. ทำการป้อนช้อมูลของตารางตัดสินใจ โดยเริ่มต้นจากการใส่รายการของ เงื่อนไขทุกรายการ ใส่รายการของการกระทำทุกรายการ ใส่จำนวนกฎโดยไม่รวมกฎ ELSE rule และใส่กฎต่างๆลงในตารางตัดสินใจ ป้อนช้อมูลผ่านทางคีย์บอร์ด ซึ่งการทำงาน ี ทั้งหมดจะแสดงทางหน้าจอ ตรวจสอบว่าช้อมูลทั้งหมดที่สร้างชิ้นถูกต้อง ถ้าฮังไม่ถูกต้องทำ การแก้ไข วิธีการป้อนช้อมูลและการแก้ไขแน็มชื่อมูลศึกษาได้จากคู่มือการใช้งาน

4 . เมื่อได้ช้อมูลตารางตัดสินใจครบสมบูรณ์ จะทำการสร้างส่วนของโปรแกรม ภาษาโคบอลจากช้อมูลของตารางตัดสินใจที่สร้างชื้น วิธีการสร้างส่วนของโปรแกรมศึกษาได้ **จ า ก ค ุม อ ก าร ใข ้ง าน**

'หลังจากที่สิ่งให้ระบบสร้างส่วนของโปรแกรมภาษาโคบอลเมื่อสร้างเสร็จจะ ี แสดงส่วนของโปรแกรมภาษา โคบอล ในรูป Nested–IF ทางจอภาพ

5. ส่วนของโปรนกรมภาษาโคบอลที่ถูกสร้างจะแสดงผลทางจอภาพขึ้งผู้ใช้งาน ี่ สามารถสิ่งใช้ ให้นิมพ์ส่วนของโปรแกรมที่สร้างนั้นออกทางเครื่องนิมพ์ถ้ามีเครื่องนิมพ์ติดตั้งอยู่ ด้วย หรือจะเก็บส่วนของโปรแกรมนั้นลงแน้มช้อมูลเพื่อใช้งานต่อไปก็สามารถทำได้โดยระบบ ้จะ เตรียมแฟ้มช้อมูลไว้ ชิ่งผู้ใช้งานจะใส่ชื่อของแฟ้มช้อมูล วิธีการใช้งานในส่วนนี้สามารถ **สิกษา ได้จากคู่มื**อการใช้งาน

ทำการนิมน์ส่วนของโปรแกรมที่สร้างขึ้นเพื่อตรวจสอบความถูกต้องของส่วน ิ ของโปรแกรมภาษาโคบอลที่สร้างชื้น ถ้าไม่ถูกต้องแสดงว่ามีชื่อผิดผลาดเกิดชึ้นในห<sub>ั</sub>นะใส่ชื่อ มูลตารางตัดสินใจ ฮ้อนกลับไปตรวจสอบตารางตัดสินใจที่สร้างไว้แก้ไขข้อมูลให้ถูกต้องแล้ว **ท ำก าร ส ่ร ้างส ่ว น ข อ งโป ร แ ก ร ม ให ม ่**

6. ตารางตัดสินใจที่ทำการสร้างขึ้น ถ้าผู้ใช้ต้องการเก็บไว้ใช้งานอีกจะทำ การเก็บช้อมูลนี้ลงแฟ้มช้อมูล ตารางตัดสินใจนี้ถ้าผู้ใช้ต้องการสามารถสิ่งพิมพ์ออกทางเครื่อง นิมน์ได้ (ถ้ามีการติดตั้งเครื่องนิมน์ไว้) โดยจะอยู่ในรูปรายการเงื่อนไข การกระทำ และตา รางแสดงกฎทั้งหมด

**ภ าร'ท ด ส ่อบ ระบ บ การแป ลงต ารางตัด ส ิน ใจเป ็น ส ่วน จองโป รน กรม คอม น ิวเพ อริ่**

1. เริ่มต้นเรียกโปรแกรมจัดการแปลงตารางตัดสินใจเป็นส่วนของโปรแกรมคอม **นิวเตอริ่**

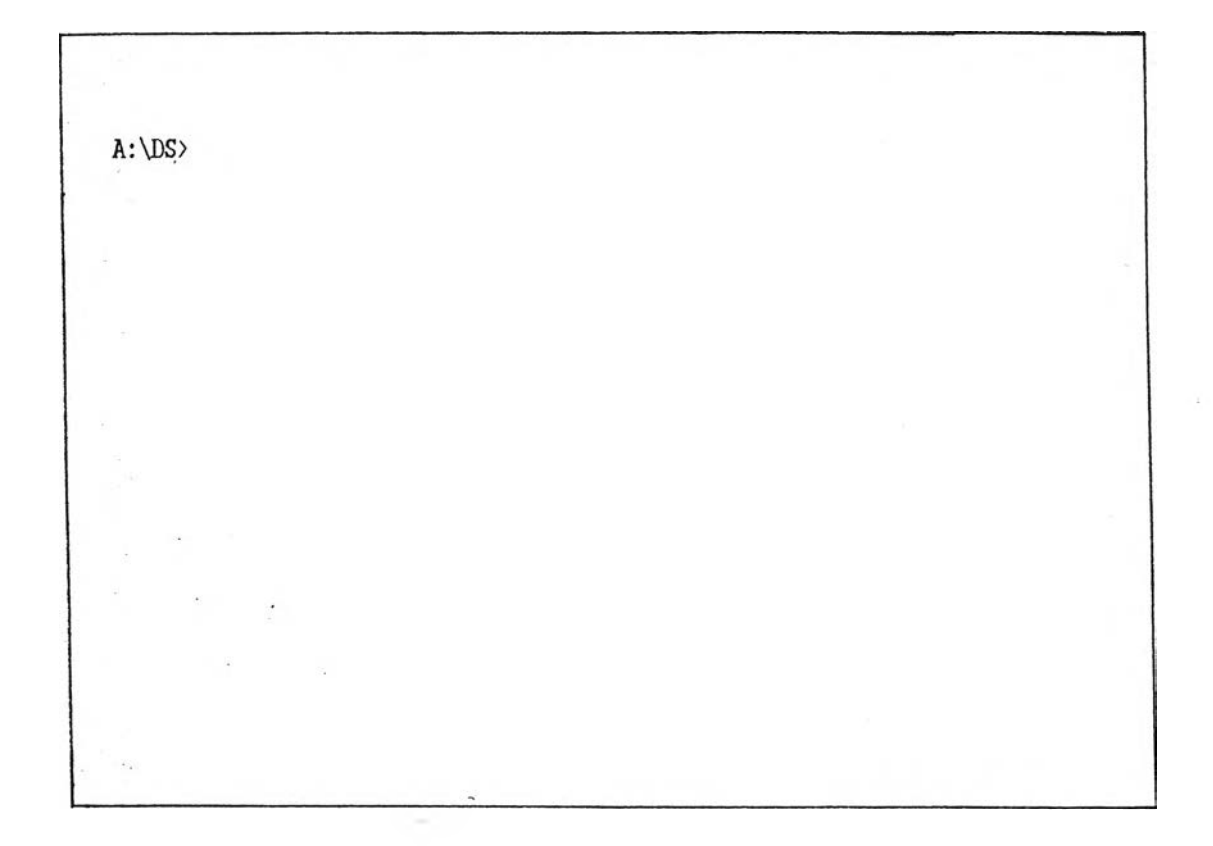

ูรูปที่ 5.1 แสดงการเริ่มต้นระบบการแปลงตารางตัดสินใจเป็นส่วนของโปรแกรม

**Welcome to**

**Decision Table Subroutine Generator**

**Version 1.0**

**For IBM/PC,XT,AT,PS2**

**\_\_\_press any key to continue—**

**รูปที่ 5.2 แส่คงจอภา'นนรกธองระบบ**

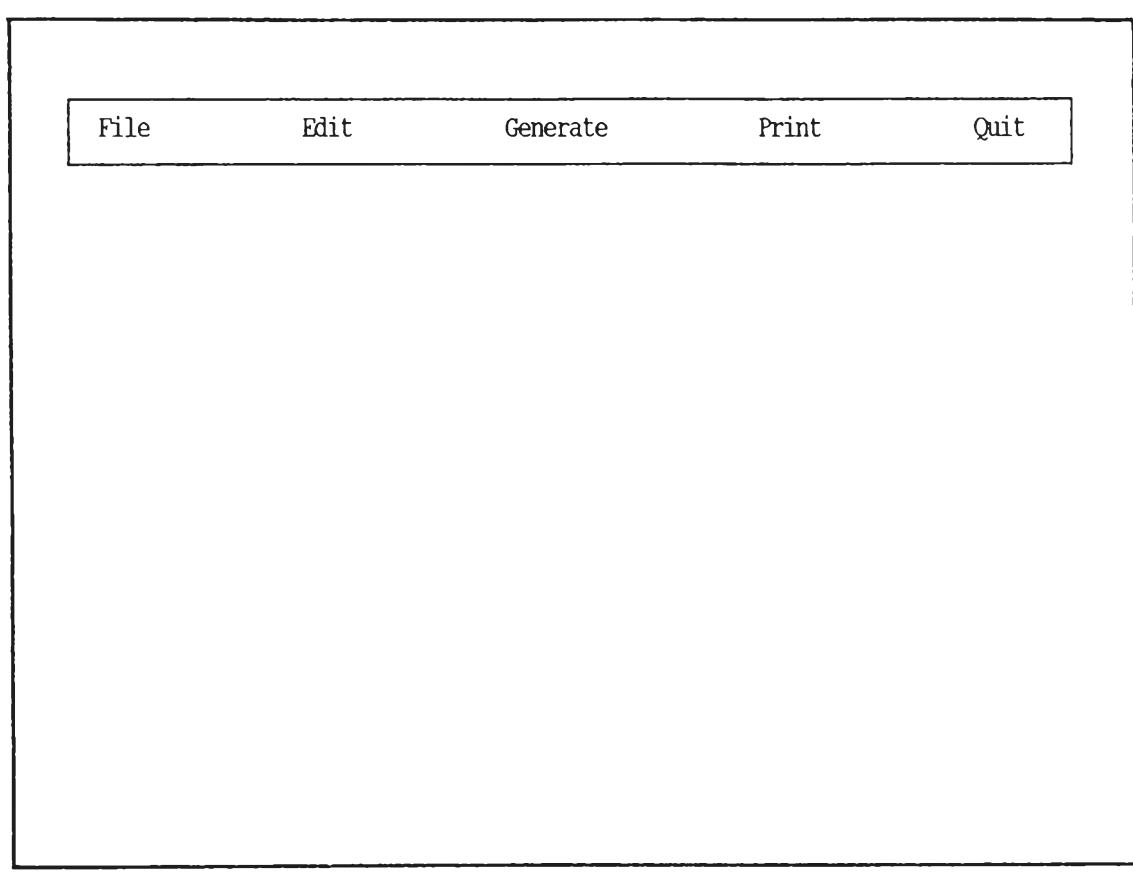

รูปที่ 5.3 แสดงจอภาพรายการหลักของระบบ

origin

J.

## 2. ทำการเตรียมที่สำหรับข้อมูลตารางตัดสินใจ โดยเลือกรายการย่อย New

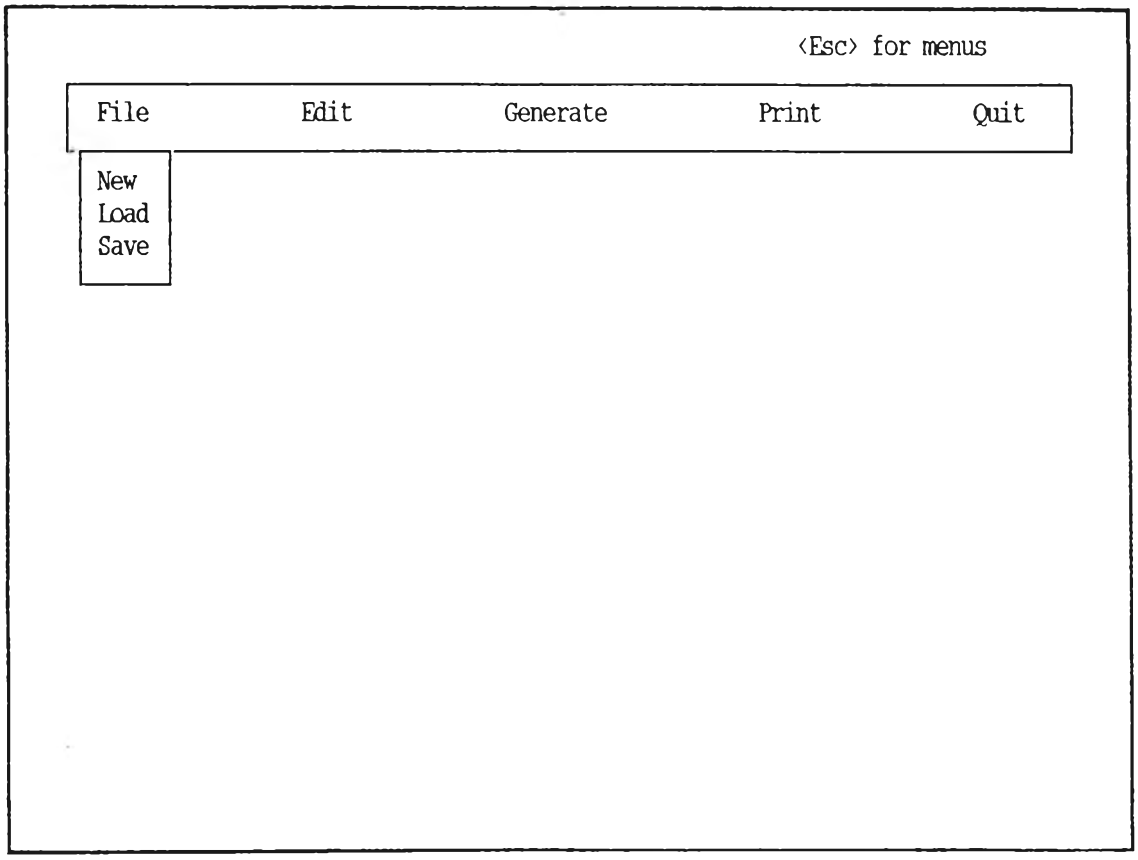

รูปที่ 5.4 แสดงจอภาพสร้างแฟ้มข้อมูลตารางตัดสินใจ

## 3. ทำการป้อนข้อมูลของตารางตัดสินใจ

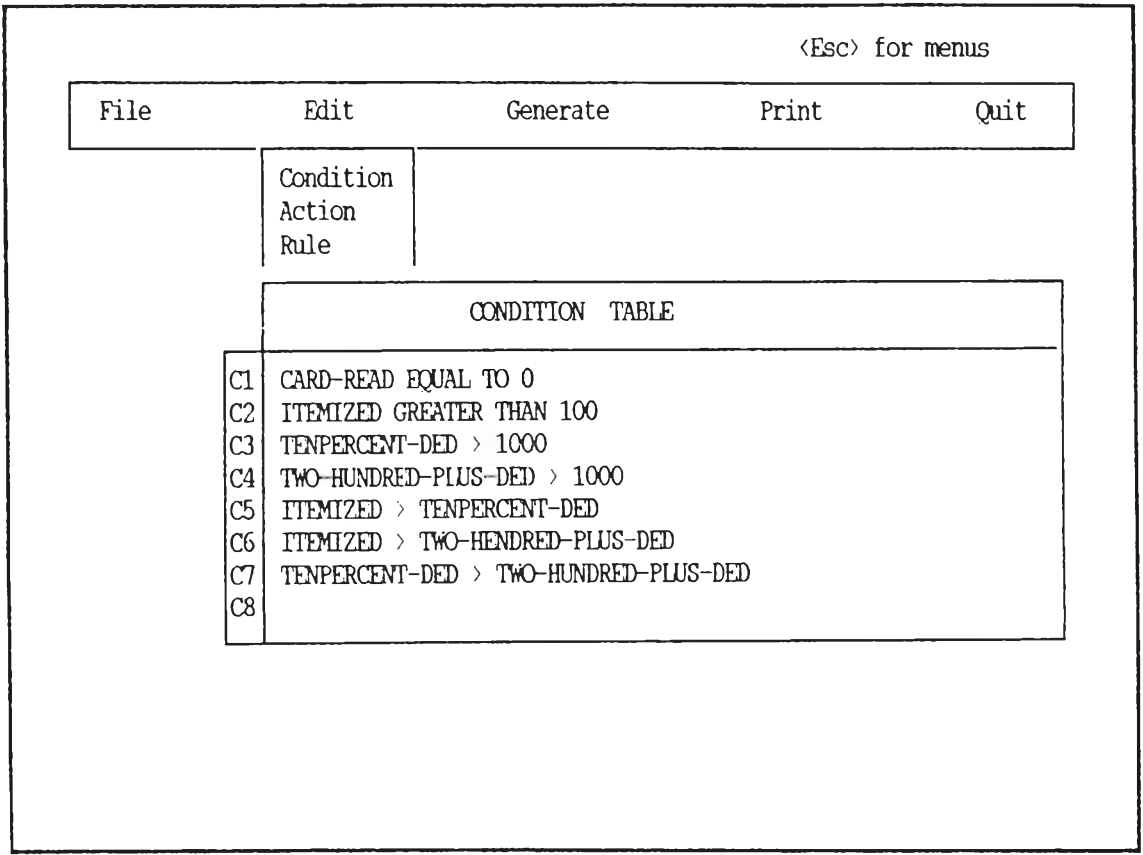

**รูปที่ 5.5 แสดงการป้อนข้อมูลทองเงี่อนไธของตารางตัดสินใจ**

÷,

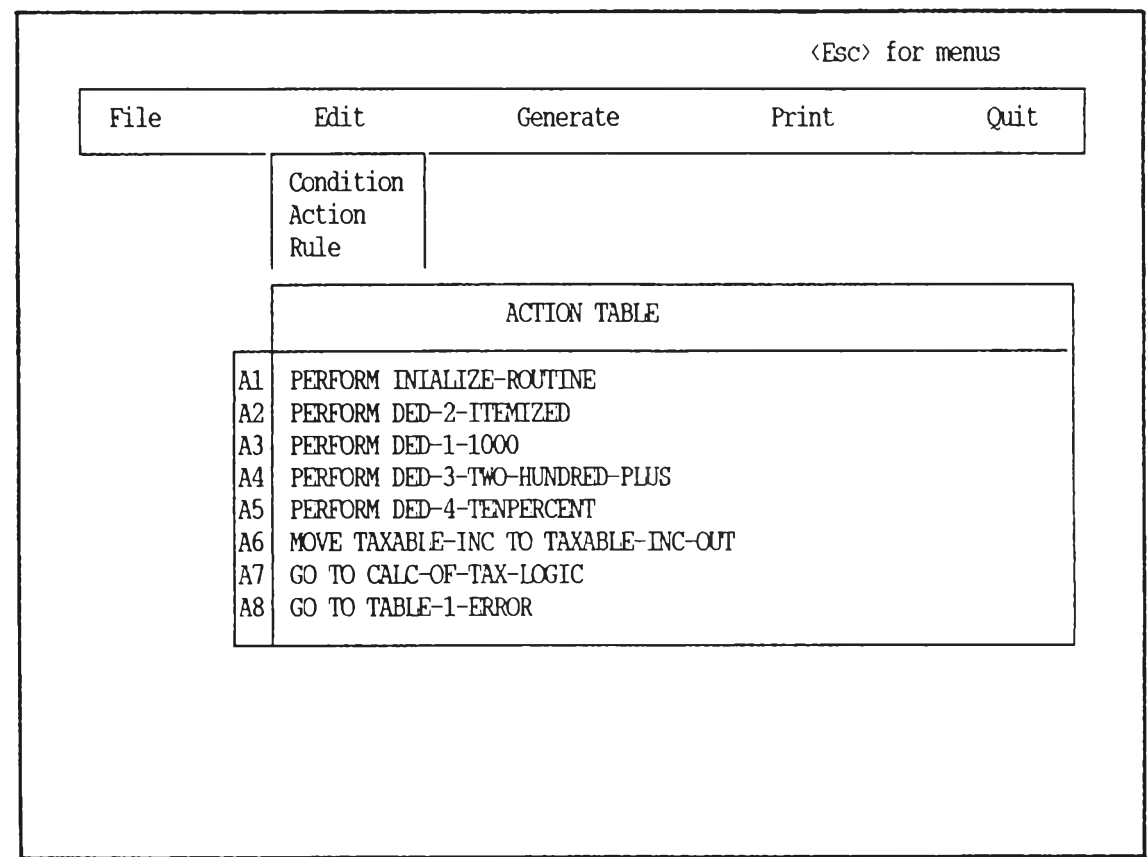

**รูปที่ 5.6 นส์ดงการซอนปีอมุล องการกระทำปิองตารางตัดสินไจ**

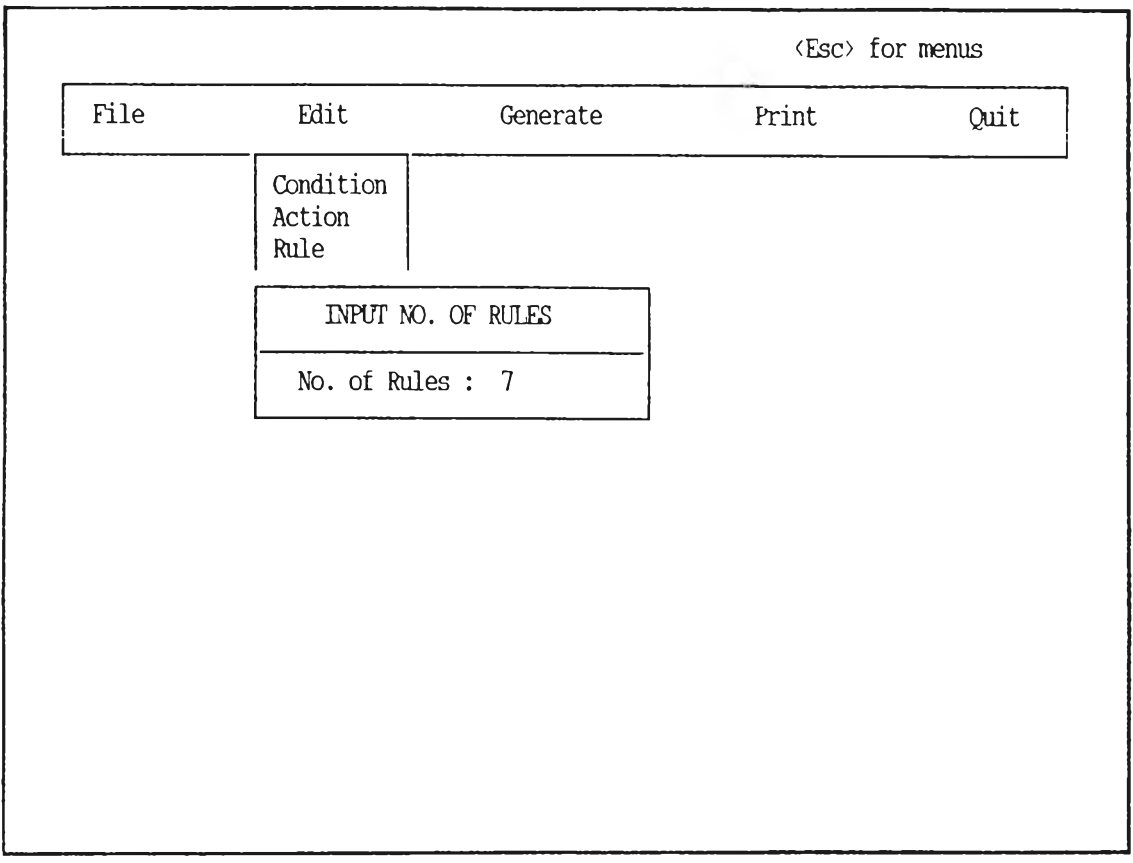

# รูปที่ 5.7 แสดงการป้อนจำนวนญาองตารางตัดสินใจ

 $\mathbf{r}$  and  $\mathbf{r}$ 

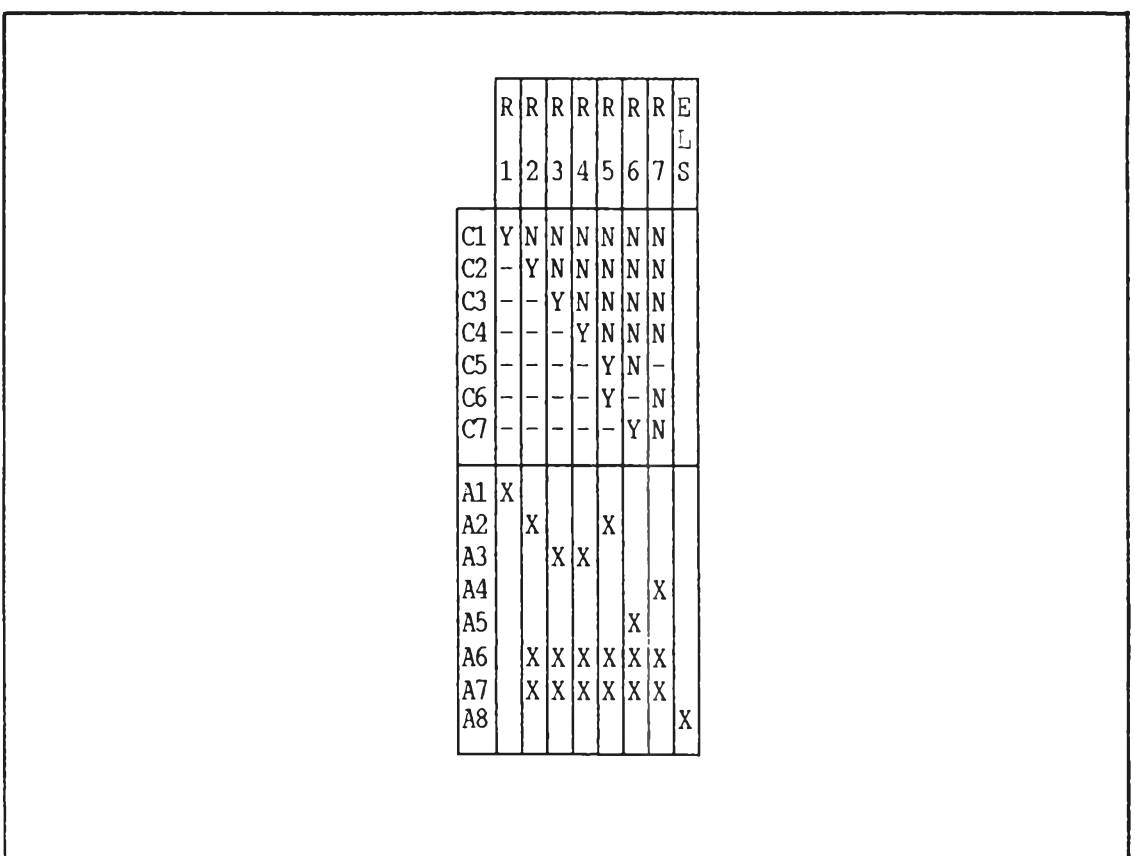

รูปที่ 5.8 แสดงการป้อนค่าของกฎลงในตารางตัดสินใจ

 $\mathcal{H}_{\mathcal{C}}$ 

### 4. ทำการสร้างส่วนของโปรแกรมภาษาโดบอลจากตารางตัดสินใจที่กำหนด

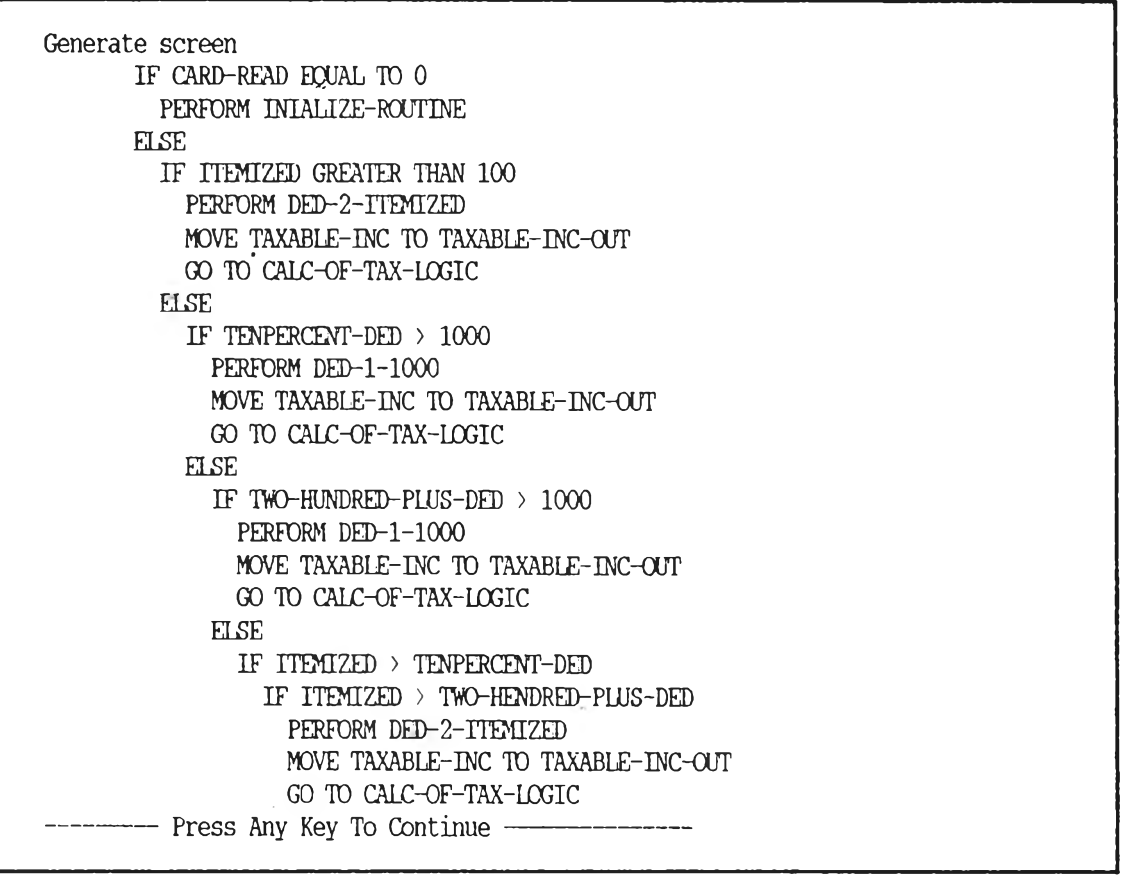

รูปที่ 5.9 แสดงส่วนของโปรแกรมภาษาโคบอลที่ถูกสร้างขึ้น

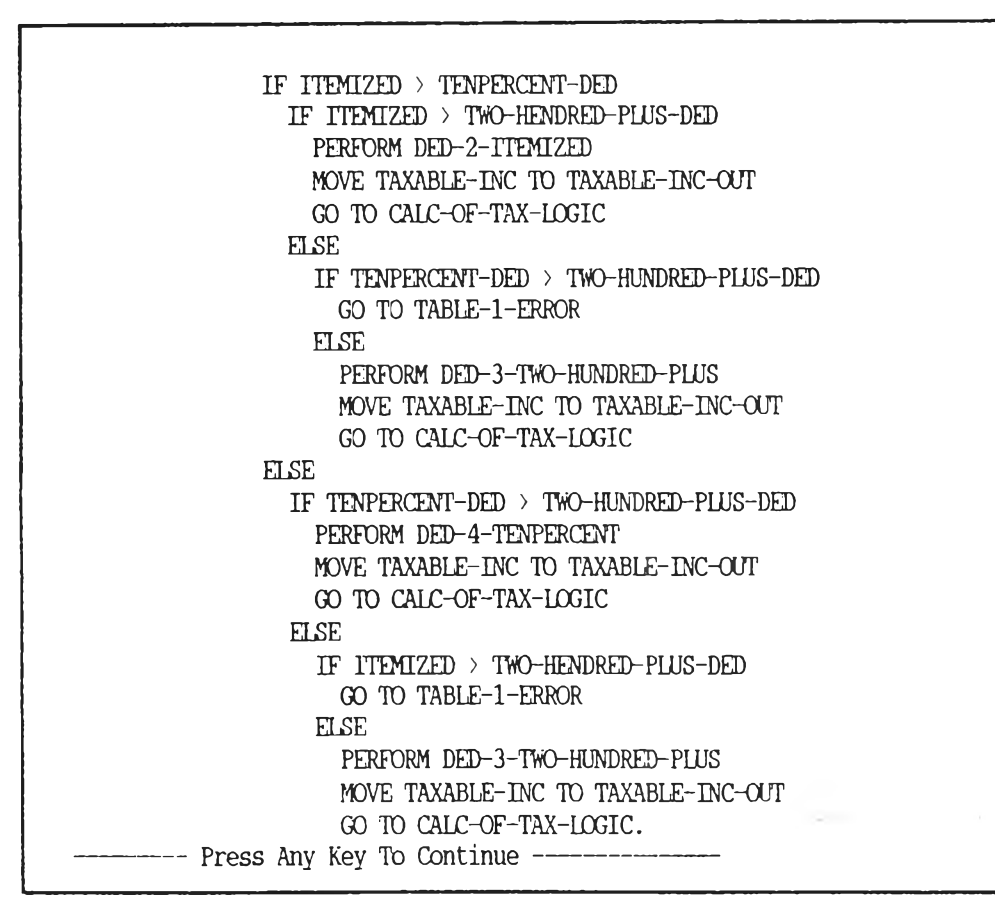

รุปที่ 5 .9 (ต่อ)

## **5 . ท ำ ก า ร เ ก็บส่วนปีองโปรแกรมภ'ฑ ทโคบอลที่ส่ร้างปีนลงแซมข้อมูล**

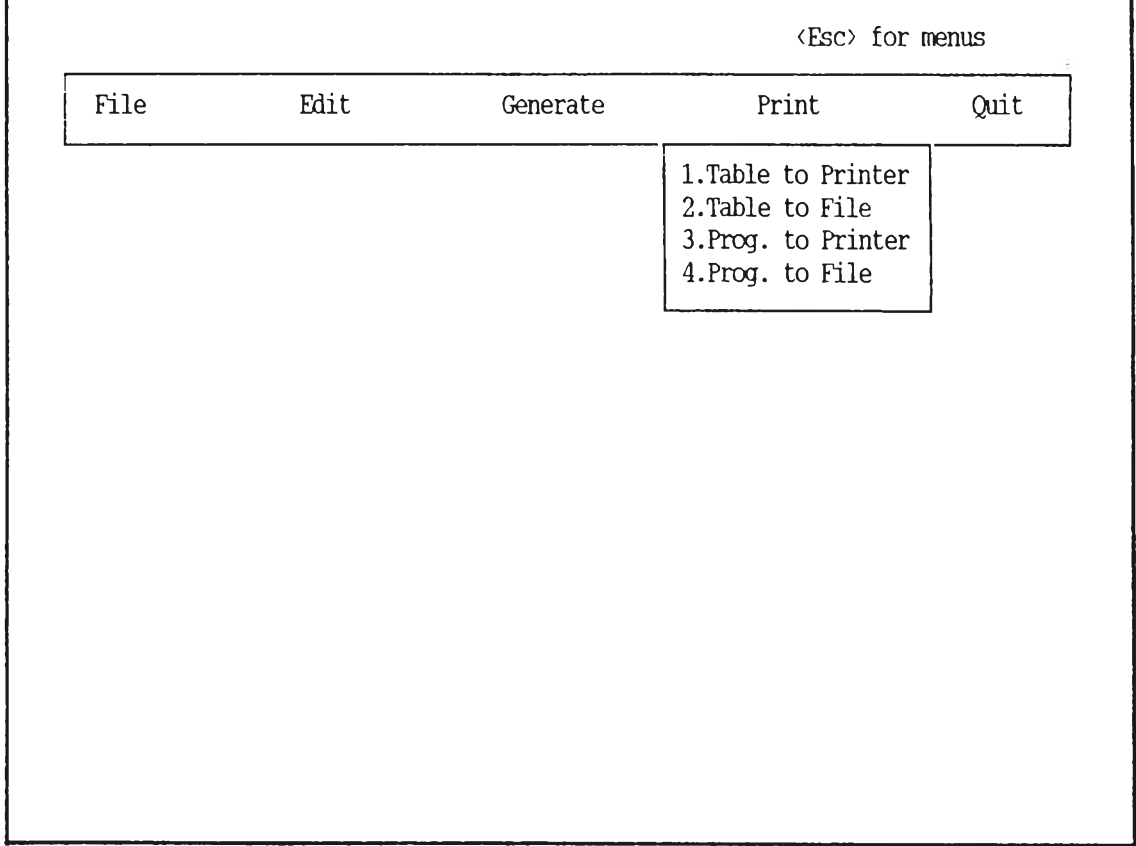

รูปที่ 5.10 แสดงการเก็บส่วนของโปรแกรมที่สร้างขึ้นลง<mark>แน้มข้อมู</mark>ล

**6. แสดงส่วนจองโปรนกรมภาษาโคบอล โดอมีรุปแบบเที่น N ested-IF ที่กก**

**สร้างปีน**

```
IF CARD-READ EQUAL TO Ü
  PERFORM INIALIZE-ROUTINE
ELSE
  IF ITEMIZED GREATER THAN 100
    PERFORM DED-2-ITEMIZED
    MOVE TAXABLE-INC TO TAXABLE-INC-OUT
    GO TO CALC-OF-TAX-LOGIC
  ELSE
    IF TENPERCENT-DED > 1000
      PERFORM DED-1-1000 MOVE TAXABLE-INC TO TAXABLE-INC-OUT
      GO TO CALC-OF-TAX-LOGIC
    ELSE
      IF TWO-HUNDRED-PLUS-DED > 1000
        PERFORM DED-1-1000
        MOVE TAXABLE-INC TO TAXABLE-INC-OUT
        GO TO CALC-OF-TAX-LOGIC
      ELSE
        IF ITEMIZED > TENPERCENT-DED
          IF ITEMIZED > TWO-HENDRED-PLUS-DED
            PERFORM DED-2-ITEMIZED
            MOVE TAXABLE-INC TO TAXABLE-INC-OUT
            GO TO CALC-OF-TAX-LOGIC
          ELSE
            IF TENPERCENT-DED > TWO-HUNDRED-PLUS-DED
              GO TO TABLE-l-ERROR
            ELSE
              PERFORM DED-3-TWO-HUNDRED-PLUS
              MOVE TAXABLE-INC TO TAXABLE-INC-OUT
              GO TO CALC-OF-TAX-LOGIC
        ELSE
          IF TENPERCENT-DED > TWO-HUNDRED-PLUS-DED
            PERFORM DED-4-TENPERCENT
            MOVE TAXABLE-INC TO TAXABLE-INC-OUT
            GO TO CALC-OF-TAX-LOGIC
          ELSE
            IF ITEMIZED > TWO-HENDRED-PLUS-DED
              GO TO TABLE-l-ERROR
            ELSE
              PERFORM DED-3-TWO-HUNDRED-PLUS
              MOVE TAXABLE-INC TO TAXABLE-INC-OUT
              GO TO CALC-OF-TAX-LOGIC.
```
7. แสดงตารางตัดสินใจที่ถูกเก็บในแน้มข้อมูล TBL

```
A>type tax1.tbl
DECISION7 8 7CARD-READ EQUAL TO 0
ITEMIZED GREATER THAN 100
TENPERCENT-DED > 1000
TWO-HUNDRED-PLUS-DED > 1000
ITEMIZED > TENPERCENT-DED
ITEMIZED > TWO-HENDRED-PLUS-DED
TENPERCENT-DED > TWO-HUNDRED-PLUS-DED
PERFORM INIALIZE-ROUTINE
PERFORM DED-2-ITEMIZED
PERFORM DED-1-1000
PERFORM DED-3-TWO-HUNDRED-PLUS
PERFORM DED-4-TENPERCENT
MOVE TAXABLE-INC TO TAXABLE-INC-OUT
GO TO CALC-OF-TAX-LOGIC
GO TO TABLE-1-ERROR
YNNNNNN --YNNNNN --YNNNN ---YNNN ----YN- ----Y-N -----YN X X X
                                                                                XX
      X \hspace{2.3cm} X \hspace{2.3cm} XXXXXX \hspace{2.3cm} XXXXXX \hspace{2.3cm} X
```
107

 $\sim$ 

แสดงตารางตัดสินใจที่ถูกสิ่งนิมพ์ออกทางเครื่องนิมพ์ 8.

\*\*\* DECISION TABLE \*\*\* No. Of Condtion =  $7$ No. Of Action =  $8$ No. Of Rule  $= 7$ \*Conditon\* C 1 : CARD-READ EQUAL TO 0 C 2 : ITEMIZED GREATER THAN 100  $C$  3 : TENPERCENT-DED > 1000 C 4 : TWO-HUNDRED-PLUS-DED > 1000  $C$  5 : ITEMIZED > TENPERCENT-DED  $C<sub>6</sub>$  $\sim 10^{-11}$ ITEMIZED > TWO-HENDRED-PLUS-DED  $\sim 10^{-11}$  $C<sub>7</sub>$ TENPERCENT-DED > TWO-HUNDRED-PLUS-DED \*Action\* A 1 : PERFORM INIALIZE-ROUTINE A 2 : PERFORM DED-2-ITEMIZED A 3 : PERFORM DED-1-1000<br>A 4 : PERFORM DED-3-TWO-HUNDRED-PLUS A 5 : PERFORM DED-4-TENPERCENT A 6 : MOVE TAXABLE-INC TO TAXABLE-INC-OUT A 7 : GO TO CALC-OF-TAX-LOGIC A 8 : GO TO TABLE-1-ERROR  $*Table*$ RRRRRRRE L  $1234567S$  $C$  1  ${Y}$  N N N N N N  $C$  2  $\neq$   $Y$  N N N N N  $C$  3  $\neq$  -  $Y$  N N N N  $C_4$   $- - Y N N$  $C$  5  $\frac{1}{2}$  - - - - Y N - $C_6$   $\leftarrow$  - - - Y - N  $C 7$   $- - - - - Y N$  $A \quad 1 \quad |X|$ A 2 | X X  $X \times X$  $A$  3  $\frac{1}{1}$  $A \, 4 \, ;$ X  $A \ 5 \ 1$  $X$ A 6 | X X X X X X  $A \quad 7 \quad ;$  $\begin{array}{cccccc} X & X & X & X & X & X \end{array}$  $A \ 8$  $\boldsymbol{X}$ 

 $\mathcal{A}$ 

108

### **เมื่อฑำการ'ทดสอบครบเสร็จสินแล้วจะได้แฟ้มข้อมูลดังต่อไปน**

**1. แฟ้มข้อมูลที่ผู้ไข้สร้างขํ้น 1 แฟ้มข้อมูลคือ แฟ้มข้อมูลสนิด TBL ดังแสดงในข้อ ที่ 7 ที่งผู้ใข้งานเฟ้นผู้กำหนดข้อของแฟ้มข้อมูลแล้วระบบจะเนี่ม Extension ว่า .TBL ให้**

**2. แฟ้มข้อมูลที่ระบบสร้างขนม 2 แฟ้มข้อมูลคือ**

2.1 แฟ้มข้อมูลชนิด COB ใช้เก็บส่วนของโปรแกรมภาษาโคบอลที่ระบบสร้าง **สนจากข้อมูลของตารางตัดสินใจที่ผู้ไข้กำหนดดังในข้อที่ 6 ข้งผู้ไข้จะเฟ้นผู้กำหนดข้อแล้ว ระบบจะใส่ Extension ว่า .COB หร้อในกรณที่ผู้ไข้ได้มีการกำหนดข้อของแฟ้มข้อมูล TBL ไว้แล้ว ระบบจะจัดการให้แฟ้มข้อมูลนมีข้อตามข้อแฟ้มข้อมูลแบบ TBL แต่ E xtension ต่าง กัน**

**2 .2 แฟ้มข้อมูลชนิด LST ไข้เก็บตารางตัดสินใจที่ผู้ไข้กำหนดแต่ระบบจะจัด การให้มี;ïliเบบที่สะดวกในการอ่านและนำไปใข้ต่อดังในข้อที่ 8 โดรระบบจะกำหนดให้มีข้อ ตามแฟ้มข้อมูลแบบ TEL มี Extension .LST**